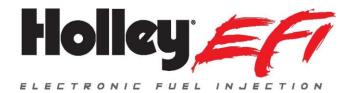

# USB GPS 554-140

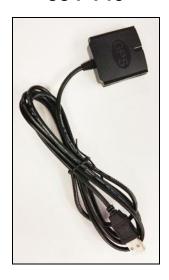

The USB GPS is designed to work with the 553-106 Digital Dash to provide vehicle speed and position.

| Features               |                            |  |
|------------------------|----------------------------|--|
| Channels               | 22 tracking/66 acquisition |  |
| Sensitivity            | Tracking -165 dBm          |  |
|                        | Acquisition -148 dBm       |  |
| Acquisition Time       | Cold Start ~32s            |  |
|                        | Hot Start <1s              |  |
|                        | Internal backup battery    |  |
| Navigation update rate | 10 Hz                      |  |
| Mechanical             | 45mm x 46mm x 15mm         |  |
| Weight                 | 90g                        |  |
| Operating temperature  | -40 to 85 °C               |  |

### Connecting the GPS to the Digital Dash:

Turn off power to the digital dash and connect the GPS to one of the two USB ports on the dash.

## **Mounting the GPS:**

The GPS has a built-in magnet that allows you to mount it to the roof of a vehicle.

For best performance on purpose built race vehicles, use a mounting method suitable for your racing conditions. The GPS should have a clear view of the sky.

#### **Updating your Digital Dash Firmware:**

We are continually improving the dash firmware and recommend checking with the Holley website for updates. Updates can be found at <a href="https://www.holley.com/support/resources/">https://www.holley.com/support/resources/</a>, under the *Fuel Injection* section.

If you are running a stand-alone dash (i.e. without a Holley EFI) then choose the V4 7" Digital Dash Firmware. Otherwise, choose the version of firmware that matches the Holley EFI firmware.

Download and extract the files to a USB flash drive. With the dash powered off, insert the flash drive into the USB cable. Apply power to the dash and you should see a message "Updating Software – Please wait". Do not power off your dash during this process.

Once you see the gauges screen, you may configure your dash by adding the new GPS channels to your layouts.

#### **Dash Customization:**

To add the GPS channels to your display you will need to enter Customize mode. Tap the display to go to the main menu. From there, tap "Customize".

Tap on an empty area on the screen and choose "Add Gauge". The additional GPS channels will appear near the end of the channel selection listing.

| Channel         | Description              | Notes                                                                        |
|-----------------|--------------------------|------------------------------------------------------------------------------|
| GPS Status      | Status of the GPS signal | 1 = no lock, 2 = 2D, 3 = 3D                                                  |
| GPS Speed       | GPS Speed in MPH         | To convert to kilometers per hour, use 1.60934 * x as a channel math formula |
| <b>GPS Lat</b>  | Latitude                 |                                                                              |
| <b>GPS Long</b> | Longitude                |                                                                              |
| <b>GPS EIv</b>  | Elevation                | feet                                                                         |
| GPS Dir         | Direction                | degrees                                                                      |

You can also change the channel an existing gauge uses by tapping on the gauge, then choose customize, and press on the channel button in the upper right corner of the *customize gauge* screen.

For further information please consult the Digital Dash user manual.

Holley® Performance Products 1801 Russellville Road Bowling Green, KY 42101

> 1-270-781-9741 1-866-464-6553 www.holley.com

© 2016 Holley Performance Products, Inc. All rights reserved.

199R11013 Date: 3-2-16